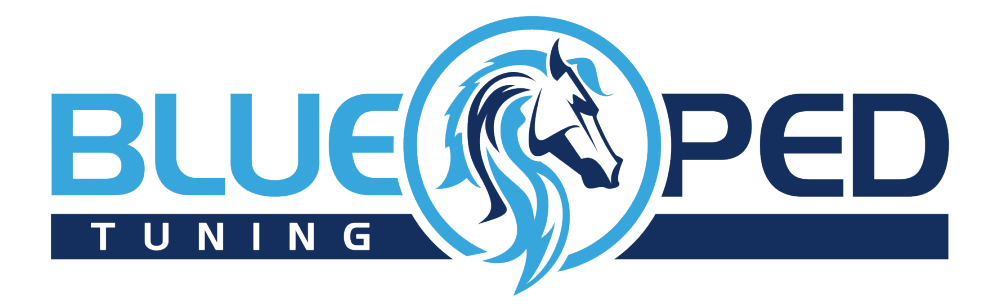

# **BLUEPED**  TUNING CHIP FÜR YAMAHA E-BIKES

Anleitung / Version 1 / Juni 2016

### **WICHTIGE HINWEISE**

Wir weisen ausdrücklich darauf hin, das BLUEPED Module nur an Elektrofahrrädern im privaten, abgeschlossenen Bereich genutzt werden dürfen, zum Beispiel für Sport- und Werbezwecke. Im Allgemeinen führt E-Bike Tuning zur Manipulation der Geschwindigkeit Ihres Pedelecs oder S-Pedelecs, dies ist im Bereich der Straßenverkehrsordnung nicht zulässig. Es manipuliert auch den Gesamtkilometerstand des E-Bikes. Die Benutzung des BLUEPED Moduls geschieht auf eigene Gefahr. Für eventuell gegenwärtig und zukünftig entstehende Schäden an Gegenständen und/oder Personen durch den Ein-/Ausbau und/oder die Nutzung wird keinerlei Haftung übernommen. Die Garantie Ihres E-Bikes wird durch den Gebrauch oder Einsatz des Tuning Moduls ganz erlöschen, da der Einbau oder die Benutzung des BLUEPEDs eine Modifizierung bzw. Manipulation ihres E-Bikes (Pedelec oder S-Pedelec) darstellt. Besitzt Ihr E-Bike eine Betriebserlaubnis, so erlöscht auch diese. Fahren Sie immer vorsichtig, nutzen Sie Schutzkleidung wie Helme oder auch Protektoren und bringen Sie sich und andere nicht in Gefahr. Sprechen Sie vorab mit Ihrer Versicherung, sodass alle Bereiche Ihres Handelns geschützt sind. Bitte bedenken Sie weiterhin, dass in anderen Ländern andere gesetzliche Bestimmungen gelten. Dieses gilt vor allem dann, wenn Sie mit dem E-Bike in den Urlaub fahren. Bitte informieren Sie sich vorher darüber und halten Sie sich grundsätzlich immer an gesetzliche Bestimmungen.

### **INHALT**

- 1. Funktionsweise
- 2. BLUEPED Modul
- 3. BLUEPED App für Android
- 3.1 Startbildschirm
- 3.2 Hauptbildschirm-Tacho
- 3.3 Hauptbildschirm-Einstellungen
- 4. BLUEPED App für iPhone/iPad
- 4.1 Startbildschirm
- 4.2 Infobildschirm
- 4.3 Tacho-Bildschirm
- 5. Tipps und Tricks
- 6. Anhang

### **1. FUNKTIONSWEISE**

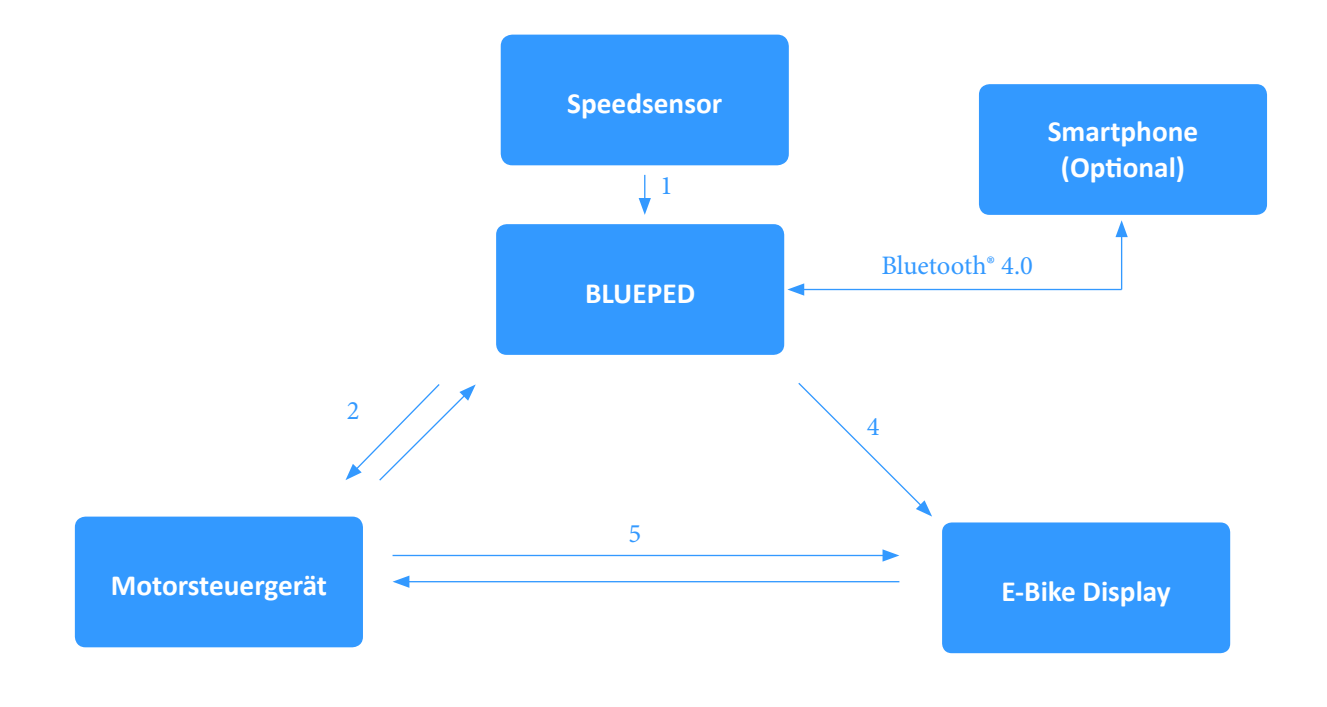

Das BLUEPED Modul wird zwischen Speedsensor bzw. Display und Motor geschaltet. Es misst die tatsächliche Geschwindigkeit (1) und generiert ein eigenes Geschwindigkeitssignal (2) für den Motor. Nach dem Start des E-Bikes trennt das BLUEPED Modul die Kommunikation zwischen Motor und E-Bike-Display (5), um selbst Daten zum Display zu senden (4). Die Unterstützungsbegrenzung bei 25 km/h bzw. 45 km/h wird umgangen, indem eine niedrigere Geschwindigkeit generiert wird (2). Dadurch werden die Strecke, Gesamtstrecke, Geschwindigkeit, Maximalgeschwindigkeit und die Durchschnittsgeschwindigkeit durch das Motor-Steuergerät falsch berechnet. Das BLUEPED Modul berechnet die tatsächlichen Werte und schickt diese an das E-Bike Display (4).

### **2. BLUEPED Modul**

### BLUEPED Modul

Das Modul wird nach dem Anschließen aller Steckverbinder im E-Bike Rahmen platziert.

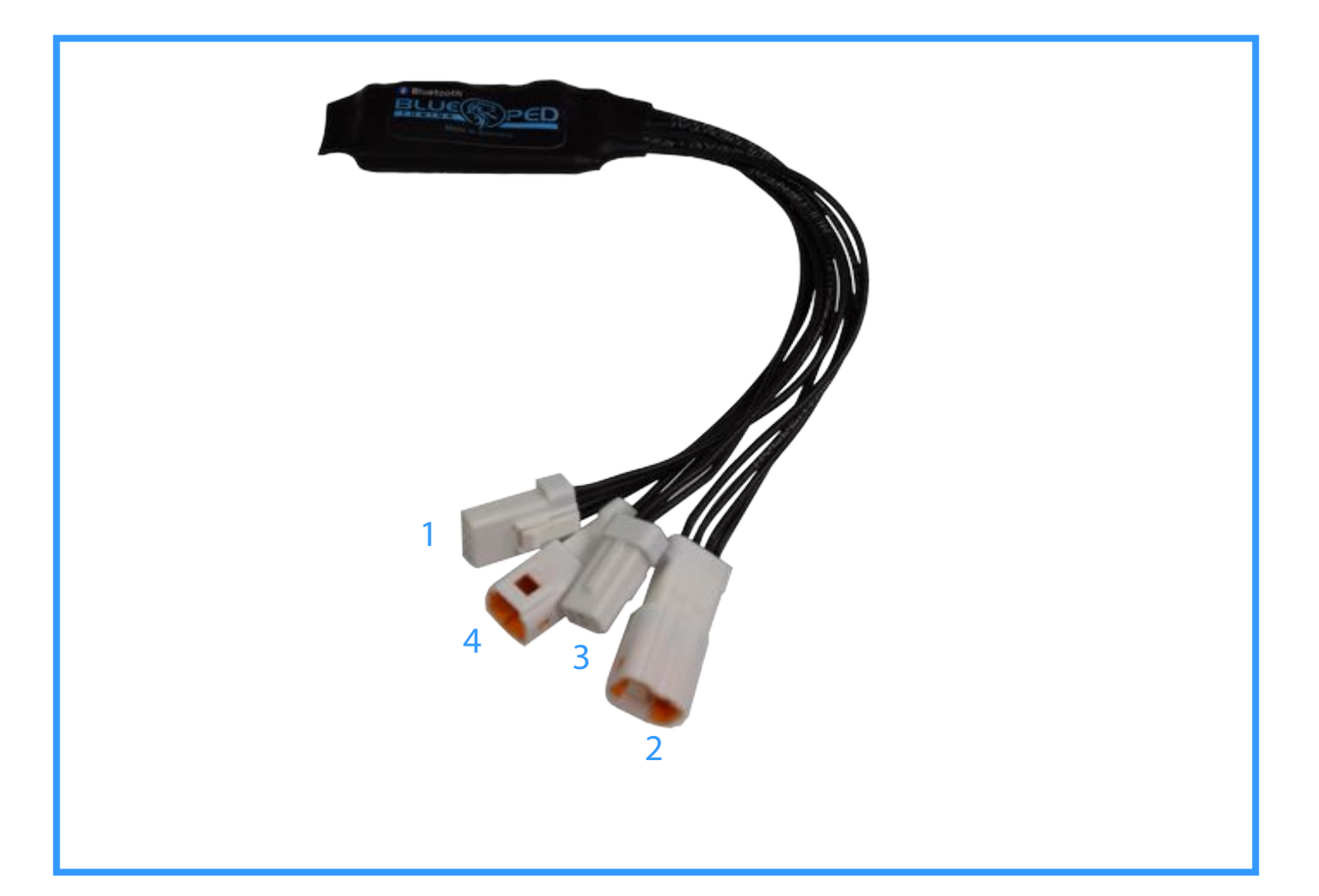

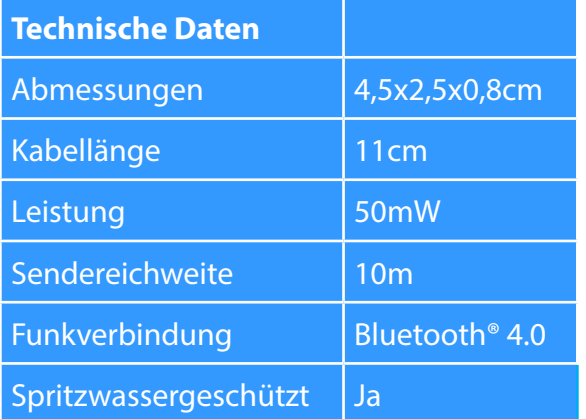

#### **Steckverbinder verbunden mit...**

- 1 dem Display
- 2 dem Motor Display Buchse
- 3 dem Speedsensor
- 4 dem Speedsensor der Motorbuchse

### **3. BLUEPED APP FÜR ANDROID**

Die App benötigt mindestens Android 5.1.

### 3.1 Startbildschirm

Die App beginnt nach dem Start mit der Suche nach BLUEPEDs. Wird ein Modul gefunden, so werden der Name, die einmalige ID und die Empfangsstärke angezeigt. Des Weiteren wird dargstellt, ob das Modul mit dem Smartphone gekoppelt ist. Wird drei Sekunden lang kein Signal vom BLUEPED Modul mehr empfangen, so wird das Modul "ausgegraut" und man kann dieses nicht mehr antippen.

Wenn sich das Smartphone das erste Mal mit dem BLUEPED verbindet, so muss der PIN eingegeben werden. Im Werkszustand lautet dieser "000000".

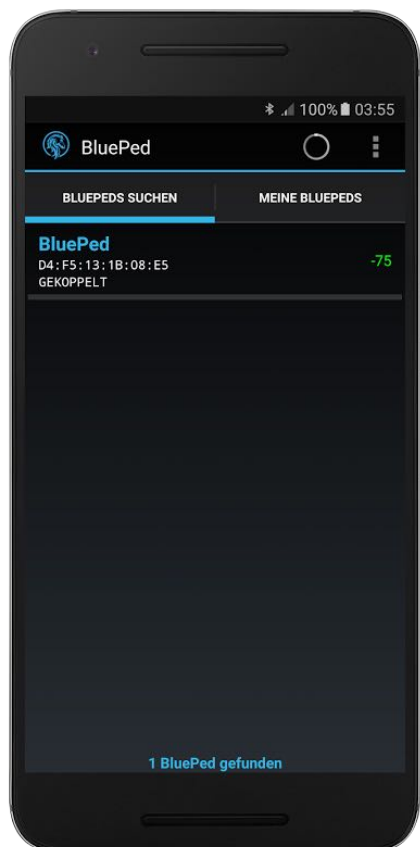

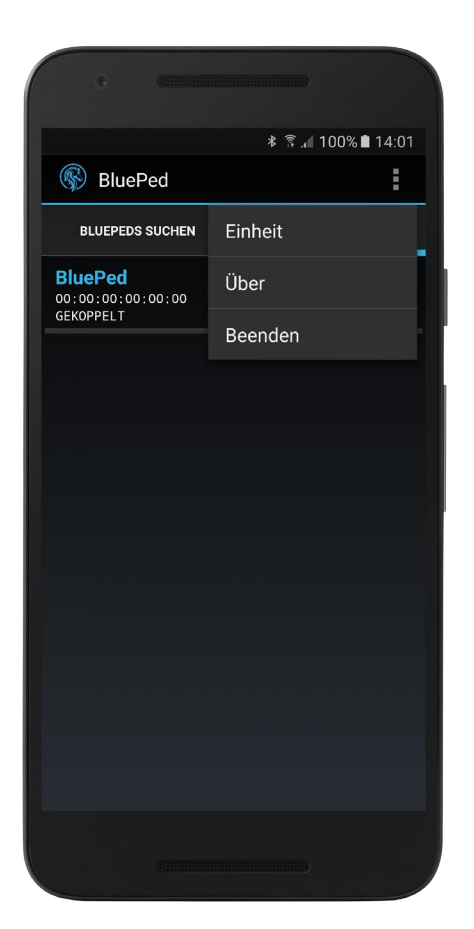

### Startbildschirm – Optionen

Hier kann die Einheit der Geschwindigkeitsmessung geändert werden (km/h-mph). Bei der Option "Über" kann man die Version der App einsehen.

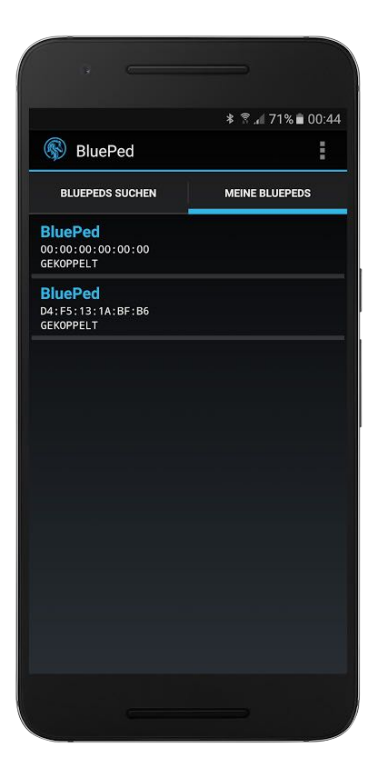

### Startbildschirm Meine BLUEPEDS

Die Datenbank ist dazu da, um die Werte eines BLUEPEDs zu sehen, ohne sich eigens verbinden zu müssen, es können dort jedoch keine Werte manuell geändert werden. Es wird eine Liste aus einer Datenbank von BLUEPEDS angezeigt, mit denen die App schon einmal verbunden war. Die App legt ein BLUEPED beim ersten Verbinden neu an bzw. aktualisiert die bereits vorhandenen automatisch. Mit einem Klick auf das BLUEPED öffnet sich der Hauptbildschirm mit den Werten, die die App zuletzt empfangen hat. Beim ersten App-Start wird ein Demo-BLUEPED mit der Adresse "00:00:00:00:00:00" angelegt. Zum Löschen muss das BLUEPED einige Sekunden angetippt werden.

### **3.2 HAUPTBILDSCHIRM-TACHO**

Sobald die App mit dem BLUEPED verbunden ist, liest sie die Daten aus dem Modul aus. Nachdem alle Daten ausgelesen wurden, werden die Steuerelemente aktiviert und es können individuelle Einstellungen vorgenommen werden.

#### **Wichtig**

Nach dem Einbau des BLUEPEDs muss der E-Bike Gesamtkilometerstand einmalig in das Modul übernommen werden. Dazu muss einige Sekunden Reichw: Reichweitenangabe des E-Bikes auf den "Gesamtstrecke"-Wert in der App geklickt werden. Um den Wert erneut zu setzen, muss mehrmals lange auf den "Gesamtstrecken"-Wert geklickt **Ø%proKM:** Akkuladestandabnahme in Prozent pro werden.

#### **Steuerelemente**

**Max Geschw.:** Die tatsächliche Geschwindigkeit, abhängig vom eingestellten Radumfang **Mittlere Geschw.:** Die tatsächliche mittlere Geschwindigkeit

**Fahrzeit:** Fahrzeit in Stunden und Minuten **Strecke:** Tatsächlich gefahrene Tagesstrecke **Gesamtstrecke:** Tatsächlich gefahrene Gesamtstrecke

#### **Zurücksetzen**

Max Geschw., Mittlere Geschw., Fahrzeit und Strecke können durch einen **langen** Tap zurückgesetzt werden.

Durch einen **langen** Tap auf die Geschwindigkeit werden Max. Geschw., Mittlere Geschw., Fahrzeit, Strecke, Max. RPM, Mittlere RPM, Max PWR und Mittlere PWR auf 0 gesetzt.

**STD:** Aktuelle Unterstützungstufe des E-Bikes – ECO, ECO+, STD, HIGH

**Immer An/Aus:** Wenn "An" aktiviert ist, dann wird "Temporär" bei jedem E-Bike-Start auf "An" gesetzt **Temporär An/Aus:** Zeigt an, ob das Tuning aktiv ist. Kann in der App aktiviert werden. Sobald jedoch die Aktivierung per Lichtschalter oder über den Unterstützungsmodus "High" vorgenommen wurde, so kann der Wert nicht mehr über die App geändert werden.

**RPM:** Aktuelle Kurbelumdrehungszahl (Revolutions per minute/Umdrehungen pro Minute) **ØRPM:** Mittlere Kurbelumdrehungszahl **MRPM:** Maximale Kurbelumdrehungszahl **Akku:** Akkuladestand in %

**PWR:** Aktuelle Leistung in % **ØPWR:** Mittlere Leistung in % **MPWR:** Maximale Leistung in % **%proKM:** Akkuladestandabnahme in Prozent pro gefahrenem Kilometer gefahrenem Kilometer, gemittelt über die letzten 5 Kilometer

**B-Reichw:** Aktueller Akkuladestand geteilt durch Ø%proKM, BLUEPED-Reichweite in km. Ist genauer als die originale Reichweiteangabe.

Die Farbe der Geschwindigkeitsanzeige ändert sich von blau zu rot, wenn das E-Bike Licht angeschaltet wird.

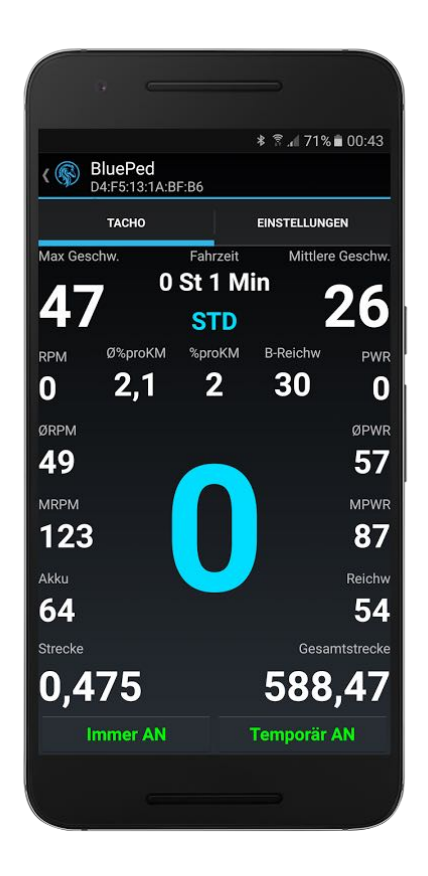

### **3.3 HAUPTBILDSCHIRM-EINSTELLUNGEN**

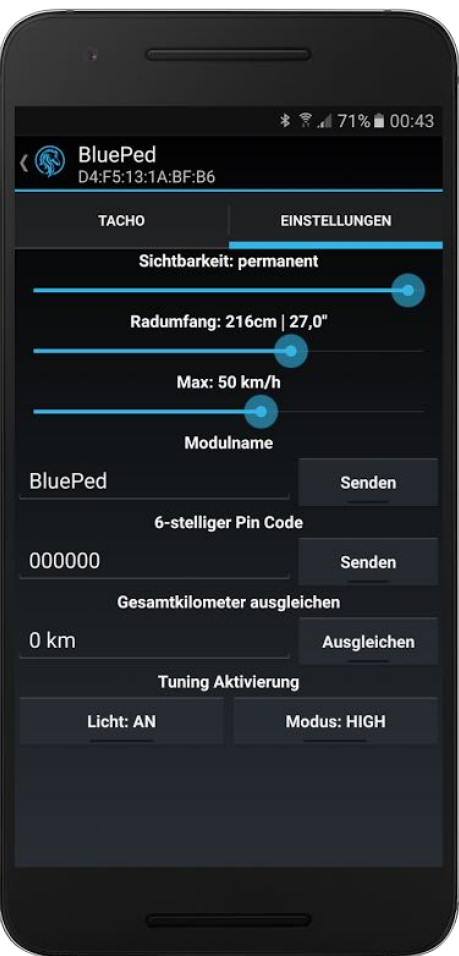

**Sichtbarkeit:** Kann eingestellt werden zwischen 0 und 240 Sekunden bzw. "permanent". Bei 0 Sekunden kann die App das Modul nicht mehr finden und sich nicht verbinden.

**Radumfang:** Auf Grundlage des hier eingestellten Wertes werden alle anderen berechnet, wie z.B. die Geschwindigkeit und Strecke.

**Max:** Maximale Geschwindigkeit mit Motorunterstützung von 15-75 km/h.

**Modulname:** Hier kann ein Name aus maximal 9 Zeichen eingegeben werden. Mit "Senden" wird der Name an das Modul übermittelt.

**PIN:** Hat genau 6 Stellen. Werden zu wenige Ziffern eingegeben, so werden dem PIN Nullen vorangestellt. Im Werkzustand lautet der PIN "000000". Mit "Senden" wird der PIN an das Modul übertragen.

#### **Tuning-Aktivierung**

**Licht: AN**: Tuning ist aktiv, wenn das E-Bike-Licht an ist.

**Modus: HIGH:** Tuning ist aktiv, wenn die Unterstützungsstufe des E-Bikes auf HIGH steht.

Wenn **beide** Buttons aktiviert sind, müssen beide Bedingungen erfüllt sein.

Sobald **eine** der beiden Optionen aktiviert wurde, kann "Temporär", also das Tuning, nicht über die App aktiviert werden.

#### **Gesamtkilometer ausgleichen**

Siehe Kapitel 5.

### **4. BLUEPED APP FÜR IPHONE/IPAD**

Die App benötigt mindestens iOS 9.2.

### 4.1 Startbildschirm

 Die App beginnt nach dem Start mit der Suche nach BLUEPEDS. Wird ein BLUEPED gefunden, so werden der Name, die UUID und die Empfangsstärke ange zeigt. Wird 3 Sekunden lang kein Signal vom BLUEPED empfangen, so wird es aus der Liste gelöscht. Mit einem Tap auf das BLUEPED verbindet sich die App mit dem Modul. Beim ersten Verbinden muss der PIN "000000" eingegeben werden.

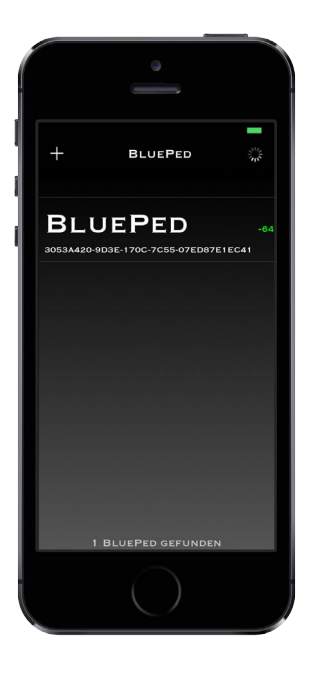

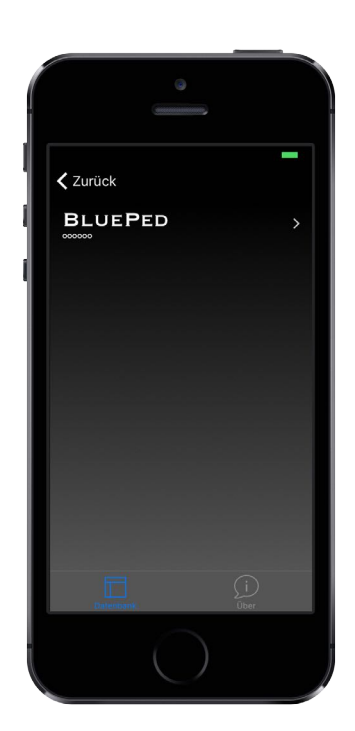

### 4.2 Infobildschirm

Mit einem Klick auf das "+"-Symbol links oben wird der Infobildschirm gestartet. Dort sieht man eine Liste von BLUEPEDs, mit denen man bereits einmal verbunden war. Mit einem Klick auf den Pfeil öffnet sich der Hauptbildschirm mit den zuletzt empfangenen Daten des BLUEPEDs. Beim ersten Start der App wird ein Demo-BLUEPED mit der UUID "000000" gene riert. Löschen kann man diese, indem man in der Zelle von rechts nach links wischt und auf "Löschen" klickt.

Im "Über"-Reiter kann man die App-Version einsehen.

## **4.3TACHO-BILDSCHIRM**

Sobald sich die App mit dem BLUEPED verbunden hat, liest sie die Daten aus dem Modul aus. Nachdem alle Daten ausgelesen wurden, werden die Steuerelemente aktiviert und es können individuelle Einstellungen getätigt werden.

#### **Wichtig**

Nach dem Einbau des BLUEPEDs muss der E-Bike Gesamtkilometerstand einmalig in das Modul übernommen werden. Dazu muss einige Sekunden auf den "Gesamtstrecke"-Wert in der App geklickt werden. Um den Wert erneut zu setzen, muss mehrmals auf den "Gesamtstrecken"-Wert geklickt werden.

#### **Steuerelemente**

**Max:** Die tatsächliche Geschwindigkeit, abhängig vom eingestellten Radumfang.

**Durchsch.:** Die tatsächliche mittlere Geschwindigkeit.

**Fahrzeit:** Fahrzeit in Stunden und Minuten. **Strecke:** Tatsächlich gefahrene Tagesstrecke. **Ges. Strecke:** Tatsächlich gefahrene Gesamtstrecke .

#### **Zurücksetzen**

Max, Durchsch., Fahrzeit und Strecke können durch einen **langen** Tap zurückgesetzt werden.

Durch einen **langen** Tap auf die Geschwindigkeit werden die Max, Durchsch., Fahrzeit, Strecke, Max. RPM, Mittlere RPM, Max PWR und Mittlere PWR auf 0 gesetzt.

**STD:** Aktuelle Unterstützungstufe des E-Bikes – ECO, ECO+, STD, HIGH

**Immer An/Aus:** Wenn "An" aktiviert ist, dann wird "Temporär" bei jedem E-Bike-Start auf "An" gesetzt. **Temporär An/Aus:** Zeigt an, ob das Tuning aktiv ist. Kann in der App aktiviert werden. Sobald jedoch die Aktivierung per Lichtschalter oder über den Unterstützungsmodus "High" erfolgt, kann der Wert nicht mehr über die App geändert werden. **RPM:** Aktuelle Kurbelumdrehungszahl (Revolutions per minute/Umdrehungen pro Minute) **ØRPM:** Mittlere Kurbelumdrehungszahl **MRPM:** Maximale Kurbelumdrehungszahl **Akku:** Akkuladestand in %

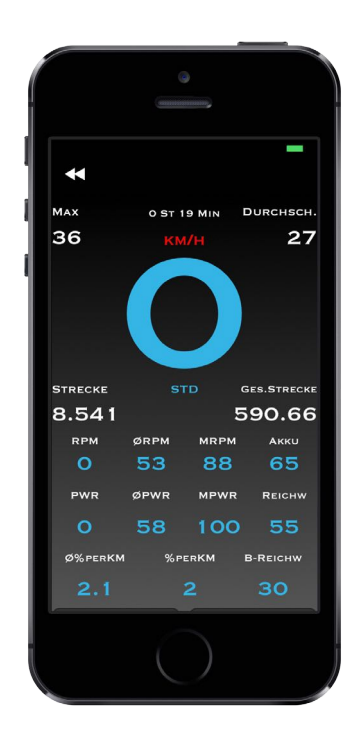

Die Farbe der Geschwindigkeitsanzeige ändert sich von blau zu rot, wenn das E-Bike Licht angeschaltet wird.

**PWR:** Aktuelle Leistung in % **ØPWR:** Mittlere Leistung in % **MPWR:** Maximale Leistung in % **Reichw:** Reichweiteangabe des E-Bikes. **%proKM:** Akkuladestandabnahme in Prozent pro gefahrenem Kilometer

**Ø%proKM:** Akkuladestandabnahme in Prozent pro gefahrenen Kilometer, gemittelt über die letzten 5 Kilometer

**B-Reichw:** Aktueller Akkuladestand geteilt durch Ø%proKM, BLUEPED-Reichweite in km. Ist genauer als die originale Reichweiteangabe.

**Sichtbarkeit:** Kann eingestellt werden zwischen 0 und 240 Sekunden bzw. auf "permanent" gesetzt werden. Bei 0 Sekunden kann die App das Modul nicht mehr finden und sich somit nicht verbinden.

**Radumfang:** Auf Grundlage des hier eingestellten Wertes werden alle anderen berechnet. **Max:** Maximale Geschwindigkeit mit Motorunterstützung von 15-75 km/h.

**Modulname:** Hier kann ein Name aus maximal 9 Zeichen eingegeben werden. Mit "Senden" wird der Name an das Modul übermittelt.

**PIN:** Hat genau 6 Stellen. Werden zu wenige Ziffern eingegeben, so werden dem PIN Nullen vorangestellt. Im Werkzustand lautet dieser "000000". Mit "Senden" wird der PIN an das Modul gesendet.

#### **Tuning-Aktivierung**

**Licht: AN**: Tuning ist aktiv, wenn das E-Bike-Licht an ist.

**Modus: HIGH:** Tuning ist aktiv, wenn die Unterstützungsstufe des E-Bikes auf HIGH steht.

Wenn **beide** Buttons aktiviert sind, müssen beide Bedingungen erfüllt sein.

Sobald **eine** der beiden Optionen aktiviert wurde, kann "Temporär", also das Tuning, nicht über die App aktiviert werden.

#### **Gesamtkilometer ausgleichen**

Siehe Kapitel 5.

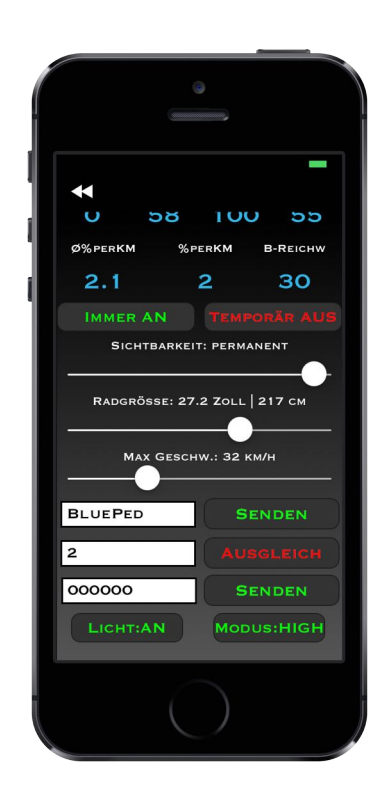

### **5. TIPPS UND TRICKS**

- Die App verbindet sich automatisch zum Modul, das als letztes angeklickt wurde. Durch einen Klick auf "Zurück" kann dies wieder rückgängig gemacht werden.
- Kommt es zu einem Verbindungsabbruch, dann verbindet sich die App automatisch erneut zum Modul. Es steht dann "Wiederverbinden" oben auf dem Bildschirm.
- Das BLUEPED kann durch 10-maliges Drücken des E-Bike-Lichtschalters innerhalb von 8 Sekunden auf den Werkszustand zurückgesetzt werden.
- Die Sichtbarkeit kann durch 5-maliges Drücken des E-Bike-Lichtschalters innerhalb von 8 Sekunden auf "unendlich" gestellt werden. (Wenn man sie zuvor z.B. auf 0 Sekunden gestellt hat.)
- Die Tacho-Werte werden dauerhaft gespeichert, wenn das E-Bike unter 15 km/h schnell fährt. Das heißt, man sollte das E-Bike bei Geschwindigkeiten von über 15 km/h nicht ausschalten, weil dann die aktuellen Werte nicht gespeichert werden.
- Die iOS-App trennt die Verbindung, wenn sie im Hintergrund läuft. Die Android-App bleibt verbunden.
- Die Daten werden drei Mal in der Sekunde vom BLUEPED an die App gesendet.
- Die Gesamtkilometer müssen nicht ausgeglichen werden, es sei denn, das Modul soll ausgebaut und die tatsächlich gefahrene Strecke im E-Bike Display angezeigt werden.
- Das BLUEPED kann nach einem Smartphone benannt werden, z.B. Samsung.
- Das BLUEPED kann nicht gefunden werden, wenn die Sichtbarkeit auf 0 Sekunden gestellt wurde.
- Werte, die im Smartphone zurückgesetzt werden, werden auch im E-Bike-Display zurückgesetzt und umgekehrt.
- Die maximale Geschwindigkeit kann mit dem Handbedienelement des E-Bikes nur im Stand zurückgesetzt werden.
- Die UUID eines BLUEPEDs wird bei der iPhone-App aus der einmaligen ID des BLUEPEDs für jedes Apple Gerät anders berechnet, sodass das gleiche BLUEPED auf zwei verschiedenen Apple - Geräten unterschiedliche UUIDs aufweisen kann. Die UUID des BLUEPEDs in der iPhone-App ist nicht die ID, welche in der Android-App angezeigt wird.

#### **Gesamtkilometer ausgleichen**

Das E-Bike Motorsteuergerät misst die Gesamtkilometer über das generierte Geschwindigkeitssignal des BLUEPEDs. Das BLUEPED teilt die Geschwindigkeit, deshalb ist der Gesamtkilometerstand des E-Bikes niedriger als die tatsächlich gefahrene Strecke. Um das auszugleichen, kann über den Button "Ausgleichen" ein Geschwindigkeitssignal im Stand generiert werden. Der Wert entspricht der Differenz zwischen dem E-Bike Gesamtkilometerstand und dem BLUEPED-Gesamtstreckenstand. Dieser Prozess wird deaktiviert, wenn das E-Bike bewegt wird oder die Differenz bei 0 km liegt. Je kleiner die "Max. Geschwindigkeit" eingestellt ist, desto kleiner ist der Wert, der ausgeglichen werden muss, da der Geschwindigkeitsteiler kleiner ausfällt.

### **6. ANHANG**

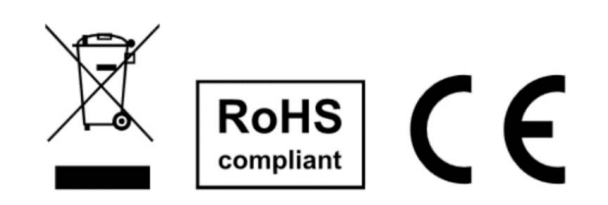

EBT Control s.r.o. Příkopy 1889 393 01 Pelhřimov Czech Republic redped@ebtcontrol.com